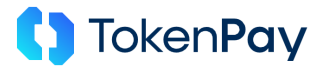

## **Wallet-Einrichtung Tutorial mit "MetaMask"**

**Schritt 1:** Besuchen Sie an Ihrem Deskto[p https://metamask.io/download/](https://metamask.io/download/) im Chrome-, Edge-, Mozilla- oder Brave-Browser und klicken Sie auf "Install MetaMask for Chrome". Sie können die folgenden Schritte auch an Ihrem Mobilgerät ausführen, allerdings empfehlen wir zur besseren Übersicht die Verwendung eines größeren Bildschirms. Sie werden nun auf den "chrome web store" weitergeleitet. Klicken Sie auf "Hinzufügen". Bestätigen Sie im folgenden Pop-Up "Add extension" ("Erweiterung hinzufügen").

**Schritt 2:** Nun öffnet sich Meta-Mask von alleine. Sollte sich MetaMask nicht von alleine öffnen, klicken Sie rechts oben in Ihrem Browser das "Puzzleteil" aus und wählen Sie aus dem sich öffnenden Drop-Down-Menü MetaMask aus. Stimmen Sie den Nutzungsbedingungen zu und klicken Sie auf "Eine neue Wallet erstellen" (siehe Abbildung links, nächste Seite). Klicken Sie auf der folgenden Seite erneut auf "Ich stimme zu". Erstellen Sie nun ein Passwort und notieren Sie dieses. Bestätigen sie, dass MetaMask dieses Passwort für Sie nicht wiederherstellen kann und klicken Sie auf "Eine neue Wallet erstellen".

Schritt 3: Klicken Sie auf der nun folgenden Seite auf "Meine Wallet sichern (empfohlen)". Stellen Sie sicher, dass Sie niemand beobachtet und klicken Sie auf "Geheime Wiederherstellungsphrase offenlegen" (siehe Abbildung rechts, nächste Seite). Notieren Sie nun die 12 Wörter in der entsprechenden Reihenfolge, und sichern Sie diese. Diese Wörter können nicht wiederhergestellt werden und sind der einzige Schlüssel zu Ihren Vermögenswerten. Stellen Sie also sicher, dass Ihre geheime Wiederherstellungsphrase nicht verloren geht und nicht in die Hände anderer geräht. Im nächsten Schritt werden Sie aufgefordert, einen Teil Ihrer Phrase zur Bestätigung einzugeben. Tun Sie dies. Klicken Sie dann auf "Bestätigen". Klicken Sie auf der folgenden Seite auf "Verstanden!".

Schritt 4: Klicken Sie auf den folgenden Seiten auf "Weiter", dann auf "Fertig". Schließen sie dann mit einem Klick auf das kleine Kreuz das "Was neu ist"-Pop-Up. In manchen Ansichten sieht MetaMask auch wesentlich schmaler als in der Abbildung ganz unten aus.

**Schritt 8:** Sie finden Ihren Public-Key unter "Account1" – in diesem Fall "**0xEE084…dC0C**" (die Punkte stellen eine Auslassung zur Übersicht dar, ihr tatsächlicher Public-Key sieht etwa so aus: **0xEE084F0d8699a6888216B3560AA76ad3238d4C0C**.

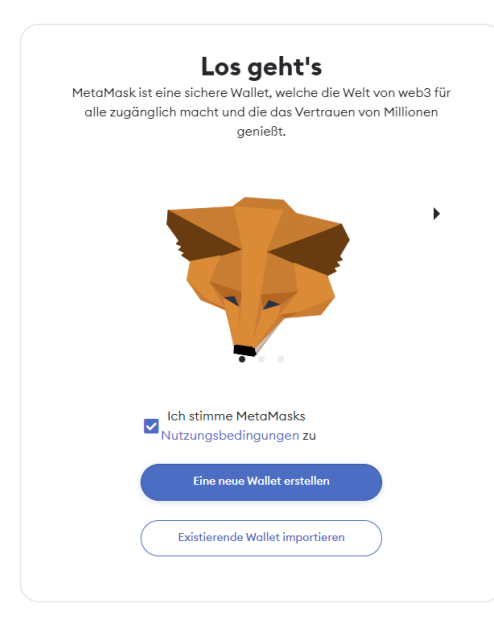

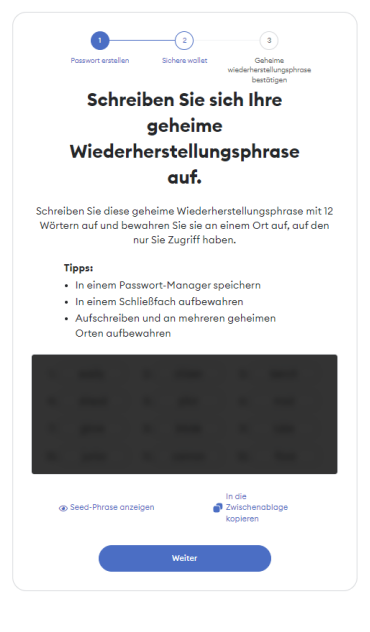

**UhuPay GmbH Mergenthalerallee 73-75 65760, Eschborn Tel: +49 (0)176 15988947 E-Mail: info@uhutoken.com**

**Kreditinstitut: Commerzbank AG IBAN: DE41 5084 0005 0137 9718 00 BIC: COBADEFFXXX**

**Ust.-ID: DE357027198 HRB: HRB 129074 Amtsgericht: Eschborn Geschäftsführer: Fabian Eckhart, Luca Felix Offer**